# **®YAMAHA DME-N Network Driver DME-N Network Driver Installationshandbuch für M7CL/LS9/DSP5D**

# **ACHTUNG**

# **SOFTWARE-LIZENZVEREINBARUNG**

BITTE LESEN SIE SORGFÄLTIG DIESE LIZENZVEREINBARUNG ("VEREINBARUNG"), BEVOR SIE DIE SOFTWARE BENUTZEN. DER GEBRAUCH DIESER SOFTWARE IST IHNEN NUR GEMÄSS DEN BEDINGUNGEN UND VORAUSSETZUNGEN DIESER VEREINBARUNG GESTATTET. DIES IST EINE VEREINBARUNG ZWISCHEN IHNEN (ALS PRIVATPERSON ODER ALS NATÜRLICHE PERSON) UND DER YAMAHA CORPORATION ("YAMAHA").

DURCH DAS HERUNTERLADEN, INSTALLIEREN, KOPIEREN ODER ANDERWEITIGE VERWENDEN DIESER SOFTWARE BRINGEN SIE ZUM AUSDRUCK, AN DIE BEDINGUNGEN DIESER LIZENZ GEBUNDEN ZU SEIN. WENN SIE MIT DEN BEDINGUNGEN NICHT EINVERSTANDEN SIND, FÜHREN SIE KEINEN DOWNLOAD, KEINE INSTALLATION UND KEINEN KOPIERVORGANG DIESER SOFTWARE AUS, UND VERWENDEN SIE SIE IN KEINER ANDEREN WEISE. FALLS SIE DIE SOFTWARE BEREITS HERUNTERGELADEN ODER INSTALLIERT HABEN UND NICHT MIT DEN BEDINGUNGEN EINVERSTANDEN SIND, LÖSCHEN SIE DIE SOFTWARE UMGEHEND.

#### **1. GEWÄHRUNG EINER LIZENZ UND COPYRIGHT**

Yamaha gewährt Ihnen hiermit das Recht, die mitgelieferten Software-Programme und Daten ("SOFTWARE") zu nutzen. Der Begriff SOFTWARE umfasst alle Updates der mitgelieferten Software und Daten. Die SOFTWARE gehört Yamaha bzw. den Yamaha-Lizenzgebern und ist durch die entsprechenden Copyright-Gesetze und internationalen Abkommen geschützt. Sie haben zwar das Recht, Besitzansprüche auf die durch den Gebrauch der SOFTWARE erstellten Daten zu erheben, doch die SOFTWARE selbst bleibt weiterhin durch das entsprechende Copyright geschützt.

- **Sie dürfen** die SOFTWARE auf **Ihren/m Computer(n)** verwenden.
- **Sie dürfen** ausschließlich zu Backup-Zwecken eine bzw. eine vernünftige Zahl von Kopien der SOFTWARE in maschinenlesbarer Form erstellen, wenn sich die SOFTWARE auf einem Medium befindet, welches eine solche Sicherungskopie erlaubt. Auf der erstellten Sicherungskopie müssen Sie den Urheberrechtshinweis von Yamaha und alle anderen Eigentumsrechte der die SOFTWARE betreffenden Hinweise wiedergeben.
- **Sie dürfen** dauerhaft all Ihre Rechte an der SOFTWARE an Dritte übertragen, jedoch nur, falls Sie keine Kopien zurückbehalten und der Empfänger die Lizenzvereinbarung liest und dieser zustimmt.

#### **2. BESCHRÄNKUNGEN**

- **Sie dürfen nicht** die SOFTWARE einem Reverse Engineering unterziehen, sie dekompilieren oder auf andere Weise an deren Quell-Code gelangen.
- Es ist Ihnen **nicht gestattet**, die SOFTWARE als Ganzes oder teilweise zu vervielfältigen, zu modifizieren, zu ändern, zu vermieten, zu verleasen oder auf anderen Wegen zu verteilen oder abgeleitete Produkte aus der SOFTWARE zu erstellen.
- **Sie dürfen nicht** die SOFTWARE elektronisch von einem Computer auf einen anderen übertragen oder sie in ein Netzwerk mit anderen Computern einspeisen.
- **Sie dürfen nicht** die SOFTWARE verwenden, um illegale oder gegen die guten Sitten verstoßende Daten zu verbreiten.
- **Sie dürfen nicht** auf dem Gebrauch der SOFTWARE basierende Dienstleistungen erbringen ohne die Erlaubnis der Yamaha Corporation.

Urheberrechtlich geschützte Daten, einschließlich, aber nicht darauf beschränkt, MIDI-Songdateien, die mithilfe dieser SOFTWARE erstellt werden, unterliegen den nachfolgenden Beschränkungen, die vom Benutzer zu beachten sind.

- Die mithilfe dieser SOFTWARE erhaltenen Daten dürfen ohne Erlaubnis des Urheberrechtsinhabers nicht für kommerzielle Zwecke verwendet werden.
- Die mithilfe dieser SOFTWARE erhaltenen Daten dürfen nicht dupliziert, übertragen, verteilt oder einem öffentlichen Publikum vorgespielt oder dargeboten werden, es sei denn, es liegt eine Genehmigung durch den Inhaber der Urheberrechte vor.
- Weder darf die Verschlüsselung der mithilfe dieser SOFTWARE erhaltenen Daten entfernt, noch darf das elektronische Wasserzeichen ohne Genehmigung des Inhabers der Urheberrechte verändert werden.

#### **3. BEENDIGUNG DES VERTRAGSVERHÄLTNISSES**

Diese Lizenzvereinbarung tritt am Tag des Erhalts der SOFTWARE in Kraft und bleibt bis zur Beendigung wirksam. Wenn eines der Urheberrechtsgesetze oder eine Maßgabe dieser Vereinbarung verletzt wird, endet die Vereinbarung automatisch und sofort ohne Vorankündigung durch Yamaha. In diesem Fall müssen Sie die lizenzierte SOFTWARE und die mitgelieferten Unterlagen und alle Kopien davon unverzüglich vernichten.

#### **4. BESCHRÄNKTE GARANTIE AUF DIE SOFTWARE**

Sie erkennen ausdrücklich an, dass der Gebrauch der SOFTWARE ausschließlich auf eigene Gefahr erfolgt. Die SOFTWARE und ihre Anleitungen werden Ihnen ohne Mängelgewähr oder andere Garantien zur Verfügung gestellt. UNGEACHTET DER ANDEREN BESTIMMUNGEN DIESER LIZENZVEREINBARUNG WERDEN VON YAMAHA KEINE AUSDRÜCKLICHEN ODER STILLSCHWEIGENDEN GARANTIEN HINSICHTLICH DIESER SOFTWARE ÜBERNOMMEN, EINSCHLIESSLICH, ABER NICHT BESCHRÄNKT AUF STILLSCHWEIGENDE GARANTIEN FÜR ALLGEMEINE GEBRAUCHSTAUGLICHKEIT ODER DIE TAUGLICHKEIT FÜR EINEN BESTIMMTEN

EINSATZZWECK ODER DIE NICHTVERLETZUNG DER RECHTE DRITTER. BESONDERS, ABER OHNE DAS OBENGENANNTE EINZUSCHRÄNKEN, GARANTIERT YAMAHA NICHT, DASS DIE SOFTWARE IHRE ANSPRÜCHE ERFÜLLT, DASS DER BETRIEB DER SOFTWARE OHNE UNTERBRECHUNGEN ODER FEHLERFREI ERFOLGT ODER DASS FEHLER IN DER SOFTWARE BESEITIGT WERDEN.

#### **5. HAFTUNGSBESCHRÄNKUNG**

YAMAHA GEHT DIE NACHFOLGEND SPEZIFIZIERTE VERPFLICHTUNG EIN, DIE VERWENDUNG DER SOFTWARE UNTER DEN GENANNTEN BEDINGUNGEN ZU ERLAUBEN. YAMAHA ÜBERNIMMT IHNEN GEGENÜBER ODER GEGENÜBER DRITTEN IN KEINEM FALL DIE HAFTUNG FÜR IRGENDWELCHE SCHÄDEN EINSCHLIESSLICH, JEDOCH NICHT BESCHRÄNKT AUF DIREKT ODER BEILÄUFIG ENTSTANDENE SCHÄDEN ODER FOLGESCHÄDEN, AUFWENDUNGEN, ENTGANGENE GEWINNE, DATENVERLUSTE ODER ANDERE SCHÄDEN, DIE INFOLGE DER VERWENDUNG, DES MISSBRAUCHS ODER DER UNMÖGLICHKEIT DER VERWENDUNG DER SOFTWARE ENTSTEHEN KÖNNEN, SELBST WENN YAMAHA ODER EIN AUTORISIERTER HÄNDLER AUF DIE MÖGLICHKEIT SOLCHER SCHÄDEN AUFMERKSAM GEMACHT WURDE. In keinem Fall überschreiten Ihre Ansprüche gegen Yamaha aufgrund von Schäden, Verlusten oder Klageansprüchen (aus Vertrag, Schadensersatz oder anderen) den Kaufpreis der SOFTWARE.

#### **6. SOFTWARE DRITTER**

Möglicherweise werden der SOFTWARE Daten und Software Dritter beigefügt ("SOFTWARE DRITTER"). Wenn in der schriftlichen Dokumentation oder der die Software begleitenden elektronischen Daten irgendwelche Software und Daten von Yamaha als SOFTWARE DRITTER bezeichnet wird, erkennen Sie die Bestimmungen aller mit der SOFTWARE DRITTER mitgelieferten Vereinbarungen an und erkennen an, dass der Hersteller der SOFTWARE DRITTER verantwortlich ist für etwaige Garantien oder Haftungen für die SOFTWARE DRITTER. Yamaha ist in keiner Weise verantwortlich für die SOFTWARE DRITTER oder deren Gebrauch durch Sie.

- Yamaha gibt keine ausdrücklichen Zusicherungen und vertraglichen Haftungen bezüglich der SOFTWARE DRITTER. ZUSÄTZLICH VERNEINT YAMAHA AUSDRÜCKLICH ALLE STILLSCHWEIGENDEN GARANTIEN, EINSCHLIESSLICH, ABER NICHT BESCHRÄNKT AUF, STILLSCHWEIGENDE GARANTIEN AUF ALLGEMEINE GEBRAUCHSTAUGLICHKEIT ODER DIE TAUGLICHKEIT FÜR EINEN BESTIMMTEN ZWECK der SOFTWARE DRITTER.
- Yamaha bietet Ihnen keinen Service oder Hilfestellung zu der SOFTWARE DRITTER.
- Yamaha übernimmt Ihnen gegenüber oder gegenüber Dritten in keinem Fall die Haftung für irgendwelche Schäden einschließlich, jedoch nicht beschränkt, auf direkt oder beiläufig entstandene Schäden oder Folgeschäden, Aufwendungen, entgangene Gewinne, Datenverluste oder andere Schäden, die infolge der Verwendung, des Missbrauchs oder der Unmöglichkeit der Verwendung der SOFTWARE DRITTER entstehen können.

#### **7. ALLGEMEINES**

Diese Vereinbarung ist im Einklang mit dem japanischen Recht zu interpretieren und wird von diesem beherrscht, ohne einen Bezug auf jegliche Prinzipien eines Rechtskonflikts herzustellen. Alle Rechtsstreitigkeiten und -verfahren sind am Tokyo District Court in Japan durchzuführen. Falls aus irgendeinem Grund Teile dieser Lizenzvereinbarung von einem zuständigen Gericht für unwirksam erklärt werden sollten, dann sollen die übrigen Bestimmungen der Lizenzvereinbarung weiterhin voll wirksam sein.

#### **8. VOLLSTÄNDIGKEIT DER VEREINBARUNG**

Diese Lizenzvereinbarung stellt die Gesamtheit der Vereinbarungen in Bezug auf die SOFTWARE und alle mitgelieferten schriftlichen Unterlagen zwischen den Parteien dar und ersetzt alle vorherigen oder gleichzeitigen schriftlichen oder mündlichen Übereinkünfte oder Vereinbarungen in Bezug auf diese Thematik. Zusätze oder Änderungen dieser Vereinbarung sind nicht bindend, wenn Sie nicht von einem vollständig authorisierten Repräsentanten von Yamaha unterzeichnet sind.

# **Besondere Hinweise**

- Die Yamaha Corporation besitzt das ausschließliche Urheberrecht an dieser Software und diesem Handbuch.
- Bitte lesen Sie sich vor der Installation des Programms die Software-Lizenzvereinbarung am Anfang dieses Handbuchs sorgfältig durch.
- Das Kopieren der Software und die Vervielfältigung dieser Bedienungsanleitung als Ganzes oder in Teilen sind nur mit ausdrücklicher schriftlicher Genehmigung des Herstellers erlaubt.
- Yamaha übernimmt keinerlei Garantie hinsichtlich der Benutzung dieser Software und der dazugehörigen Dokumentation und kann nicht für die Folgen der Benutzung von Handbuch und Software verantwortlich gemacht werden.
- Zukünftige Aktualisierungen von Anwendungs- und Systemsoftware sowie jede Änderung der technischen Daten und Funktionen werden auf der folgenden Website bekannt gegeben.<http://www.yamahaproaudio.com/>
- Die Bildschirmdarstellungen in dieser Bedienungsanleitung dienen nur zur Veranschaulichung und können von den Bildschirmanzeigen auf Ihrem Computer abweichen.
- Die Abbildungen und Display-Darstellungen in dieser Bedienungsanleitung dienen nur zur Veranschaulichung und können von der Darstellung an Ihrem Instrument abweichen.
- Das Kopieren von kommerziell erhältlichen Musikdaten (einschließlich, jedoch ohne darauf beschränkt zu sein, MIDI- und/oder Audio-Daten) ist mit Ausnahme für den privaten Gebrauch strengstens untersagt.
- Windows ist ein eingetragenes Warenzeichen der Microsoft<sup>®</sup> Corporation.
- Die in dieser Bedienungsanleitung erwähnten Firmen- und Produktnamen sind Warenzeichen bzw. eingetragene Warenzeichen der betreffenden Firmen.

Wenn Sie Editor verwenden, achten Sie darauf, die folgende Version von DME-N Network Driver zu installieren. Für Windows XP: 1.0.1 oder höher Für Windows Vista (32-Bit): 1.2.0 oder höher Für Windows Vista (64-Bit): 1.2.1 oder höher Für Windows 7: 1.2.1 oder höher Für Windows 8: 1.2.3 oder höher

# **DME-N Network Driver**

Um Yamaha-Geräte über Ethernet vom Computer aus steuern zu können, müssen Sie zunächst DME-N Network Driver installieren.

Bei DME-N Network Driver handelt es sich um eine Treibersoftware, die MIDI-Daten zwischen Ihrem Computer und Ihrem Gerät über ein Ethernetkabel überträgt.

# **Verbinden von Computer und Gerät**

<span id="page-2-0"></span>Verbinden Sie den Computer und das Gerät über Ethernetkabel und einen Netzwerk-Switch. Wenn Sie den Computer direkt mit dem Gerät verbinden, verwenden Sie ein Ethernetkabel.

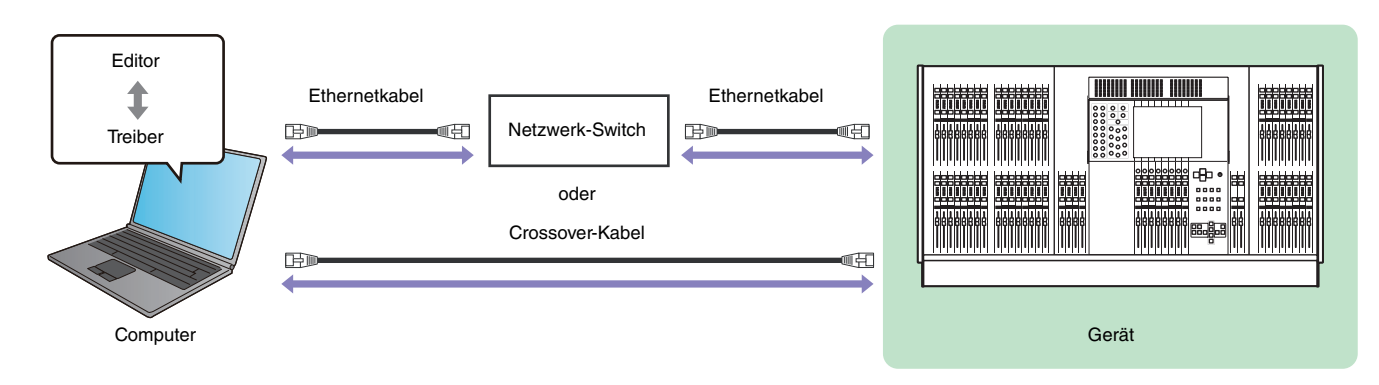

**HINWEIS** Verwenden Sie ein Crossover-Kabel, um Computer und M7CL direkt miteinander zu verbinden.

# **Minimale Systemvoraussetzungen**

Die Systemvoraussetzungen für DME-N Network Driver entsprechen denen des Editors. Näheres finden Sie im Installationshandbuch für den Editor.

# **Zugriff auf die Systemeinstellung**

Die Art und Weise, wie Sie auf das Kontrollfeld zugreifen, hängt von Ihrem Betriebssystem ab.

# **Windows XP / Vista / 7**

Wählen Sie [Start]  $\rightarrow$  [Systemsteuerung].

# **Windows 8**

- **1 Klicken Sie im Startbildschirm auf [Desktop].** Der Desktop erscheint.
- **2 Bewegen Sie den Cursor in die obere oder untere rechte Ecke des Desktops.** Es erscheint die Charms Bar.
- **3 Wählen Sie [Einstellungen] [Systemsteuerung].**

# **Installation**

- **1 Loggen Sie sich in Windows mit Administratorrechten ein.**
- **2 Nachdem die heruntergeladene komprimierte Datei korrekt entpackt wurde, doppelklicken Sie**  auf die Datei "setup.exe".

Sobald das Setup initialisiert wurde, erscheint ein Begrüßungsdialogfenster.

HINWEIS Unter Windows Vista / 7 / 8 kann das Dialogfenster "Benutzerkontensteuerung" erscheinen. Klicken Sie auf [Fortsetzen] oder [Ja].

- **3 Klicken Sie auf [Weiter]. DME-N Network Driver wird nun installiert.** Sobald die Installation abgeschlossen ist, erscheint eine entsprechende Meldung.
- **4 Damit der neu installierte DME-N Network Driver wirksam werden kann, wählen Sie die Option "Yes, I want to restart my computer now" (Ja, Computer jetzt neu starten), und klicken Sie auf [Beenden].**

Daraufhin wird der Computer neu gestartet.

DME-N Network Driver wurde installiert.

# **Deinstallation**

#### **Windows XP**

**1 Wählen Sie [Systemsteuerung] [Programme hinzufügen oder entfernen].** Daraufhin erscheint das Dialogfenster "Programme hinzufügen oder entfernen".

#### **2 Klicken Sie für DME-N Network Driver auf [Entfernen].**

Folgen Sie den Bildschirmanweisungen zur Deinstallation des Treibers.

**HINWEIS** Wenn Sie nach einer Deinstallation versuchen, die Software erneut zu installieren, ohne vorher den Computer neu zu starten, erscheint die folgende Meldung, und der Installationsvorgang wird abgebrochen. "Starten Sie den Computer neu und führen Sie den Installer aus". Der Installer sollte normal funktionieren, nachdem Ihr Computer neu gestartet wurde.

# **Windows Vista / 7 / 8**

**1 Wählen Sie [Systemsteuerung] [Programme und Funktionen] oder [Programm deinstallieren] aus.**

Daraufhin erscheint das Dialogfenster "Programm deinstallieren oder ändern".

#### **2 Wählen Sie "Yamaha DME-N Network Driver" und klicken Sie auf [Deinstallieren].**

Folgen Sie den Bildschirmanweisungen zur Deinstallation des Treibers.

HINWEIS Das Dialogfeld "Benutzerkontensteuerung" wird angezeigt. Klicken Sie auf [Fortsetzen] oder [Ja].

**HINWEIS** Wenn Sie nach einer Deinstallation versuchen, die Software erneut zu installieren, ohne vorher den Computer neu zu starten, erscheint die folgende Meldung, und der Installationsvorgang wird abgebrochen. "Starten Sie den Computer neu und führen Sie den Installer aus". Der Installer sollte normal funktionieren, nachdem Ihr Computer neu gestartet wurde.

# **Setup (Einrichtung)**

# <span id="page-4-0"></span>**1 Loggen Sie sich in Windows mit Administratorrechten ein.**

**HINWEIS** Um DME-N Network Driver verwenden zu können, müssen der Computer und das Gerät richtig verbunden und konfiguriert werden. Näheres zum Verbinden erfahren Sie unter ["Verbinden von Computer und Gerät"](#page-2-0). Näheres zur Konfiguration erfahren Sie unter "[TCP/IP-Einstellungen](#page-9-0)" und "Fehlerbehebung [\(Häufig gestellte Fragen\)](#page-11-0)".

# **2 Rufen Sie die Systemeinstellung auf.**

### **3 Wenn die Systemsteuerung in der Kategorieansicht erscheint, schalten Sie die Ansicht folgendermaßen um:**

#### **Für Windows XP**

Klicken Sie auf [Zur klassischen Ansicht wechseln] links oben in der Systemsteuerung.

#### **Für Windows Vista**

Klicken Sie auf [Klassische Ansicht] oben links in der Systemsteuerung.

#### **Für Windows 7 / 8**

Klicken Sie auf [Anzeigen nach : Kategorie] oben rechts in der Systemsteuerung, und wählen Sie "Große Symbole" oder "Kleine Symbole".

### **4 Doppelklicken Sie auf das Symbol [DME-N Network Driver].**

Daraufhin erscheint das Dialogfenster "DME-N Network Driver".

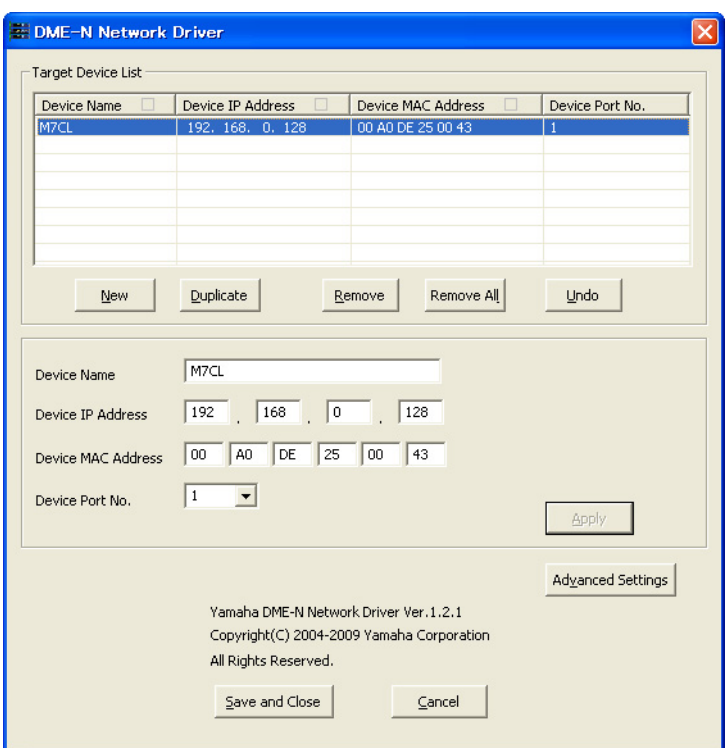

HINWEIS Unter Windows Vista / 7 / 8 kann das Dialogfenster "Benutzerkontensteuerung" erscheinen. Klicken Sie auf [Fortsetzen] oder [Ja].

**HINWEIS** Wenn gleichzeitig eine Anwendung läuft, die DME-N Network Driver verwendet, erscheint die Meldung "Quit all applications that use the DME-N Network Driver in order to change settings". (Alle Anwendungen beenden, die den DME-N Network Driver verwenden, um die Einstellungen zu ändern). Die Einstellungen von DME-N Network Driver können nicht verändert werden, während eine andere Anwendung läuft, die DME-N Network Driver verwendet.

# **5 Stellen Sie im Dialogfenster "DME-N Network Driver" die Treiberparameter ein.**

Wenn die angeschlossenen Geräte nicht in der "Target Device List" (Liste der Zielgeräte) @ aufgeführt sind, klicken Sie auf die Schaltfläche [New] (Neu), um im Geräte-Informationsbereich 2 die IP-Adresse und weitere Informationen einzugeben. Klicken Sie auf die Schaltfläche [Apply] (Anwenden), um das Gerät zu registrieren, und klicken Sie dann auf die Schaltfläche [Save and Close] (Speichern und Schließen), um die Einstellung zu speichern. Wenn nur ein Gerät angeschlossen ist und die Netzwerkeinstellung initialisiert wird, ist die Kommunikation möglich, wenn im Geräte-Informationsbereich <sup>2</sup> "192.168.0.128" (M7CL/LS9) oder "192.168.0.129" (DSP5D) eingestellt ist. Wenn mehrere Geräte angeschlossen sind, klicken Sie auf die Schaltfläche [Advanced Settings] (Erweiterte Einstellungen), um die automatische Erkennung des Geräts zu aktivieren, was die Einrichtung erleichtert ([Seite 8](#page-7-0)).

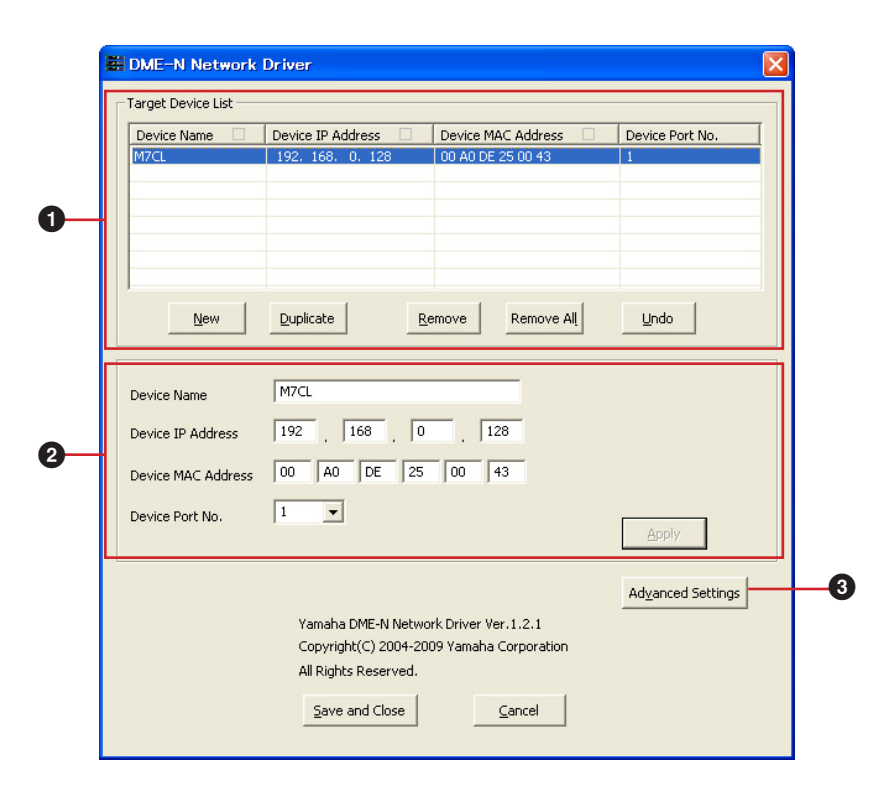

# 1 **Target Device List (Liste der Zielgeräte)**

In dieser Liste werden Name, IP-Adresse, MAC-Adresse und die Nummer des MIDI-Ports aller Geräte aufgeführt, die für die Kommunikation mit dem DME-N-Netzwerktreiber registriert sind. Klicken Sie auf die Titelzeile, um die Liste entsprechend zu sortieren.

Wenn ein Gerät aus der Liste ausgewählt ist, erscheinen die zugehörigen Informationen im Geräte-Informationsbereich  $\left( \bullet \right)$  unterhalb der Liste.

#### **Gerätename**

Diese Spalte listet die Namen der Geräte auf. Wenn ein Gerät aus der Liste ausgewählt ist, erscheint dessen Name auch im Feld Device Name im Geräte-Informationsbereich (2) unterhalb der Liste.

#### **Device IP Address (IP-Adresse des Gerätes)**

Die IP-Adresse des entsprechenden Geräts. Wenn ein Gerät in der Liste ausgewählt ist, erscheint seine IP-Adresse im Feld Device IP Address im Geräte-Informationsbereich (2) unterhalb der Liste.

#### **Device MAC Address (MAC-Adresse des Gerätes)**

Die MAC-Adresse des entsprechenden Geräts. Wenn ein Gerät in der Liste ausgewählt ist, erscheint seine MAC-Adresse auch im Feld Device MAC Address im Geräte-Informationsbereich (<sup>2</sup>) unterhalb der Liste.

#### **Device Port No. (Port-Nr. des Gerätes)**

Die Nummer des MIDI-Ports des entsprechenden Gerätes. Wenn ein Gerät in der Liste ausgewählt wurde, erscheint dessen MIDI-Port-Nummer auch im Feld Device Port No. im Geräte-Informationsbereich (2) unterhalb der Liste.

#### **Schaltfläche [New] (Neu)**

Klicken Sie auf diese Schaltfläche, um der Liste ein neues Gerät hinzuzufügen. Stellen Sie die Parameter des Gerätes in den Feldern des Geräte-Informationsbereiches (2) unterhalb der Liste wie erforderlich ein, und klicken Sie dann auf die Schaltfläche [Apply] (Anwenden), um das angegebene Gerät hinzuzufügen.

# **Schaltfläche [Duplicate] (Duplizieren)**

Diese Schaltfläche fügt der Liste ein Gerät hinzu, indem die Daten des aktuellen Gerätes kopiert werden. Stellen Sie die Parameter des neuen Gerätes in den Feldern des Geräte-Informationsbereiches (<sup>2)</sup> unterhalb der Liste wie erforderlich ein, und klicken Sie dann auf die Schaltfläche [Apply] (Anwenden), um das angegebene Gerät hinzuzufügen.

# **Schaltfläche [Remove] (Entfernen)**

Löscht das ausgewählte Gerät aus der Liste. Wenn das entfernte Gerät nicht das unterste Gerät der Liste ist, werden alle Geräte unterhalb des entfernten Gerätes nach oben verschoben, um die Gerätereihenfolge in der Liste zu erhalten.

# **Schaltfläche [Remove ALL] (Alle entfernen)**

Löscht alle Geräte aus der Liste.

# **Schaltfläche [Undo] (Rückgängig)**

Diese Schaltfläche bietet eine einstufige Undo-Funktion, mit der Sie genau eine ausgeführte Änderung rückgängig machen und zum vorherigen Zustand zurückkehren können. Die [Undo]-Schaltfläche wird ausgegraut und ist nicht mehr bedienbar, sobald ein Vorgang rückgängig gemacht wurde oder wenn das Kontrollfeld soeben erst geöffnet wurde.

#### 2 **Geräte-Informationsbereich**

Wenn in der Target Device List ein Gerät ausgewählt ist, das für die Kommunikation mit DME-N Network Driver registriert wurde, können die Kommunikationsparameter dieses Gerätes in den Device-Information-Feldern abgelesen und verändert werden.

#### **Gerätename**

Hier wird der Name des in der Target Device List gewählten Gerätes angezeigt. Die Grundeinstellungen sind "UNIT1" bis "UNIT256", der Name kann jedoch im Feld Device Name beliebig verändert werden.

#### **Device IP Address (IP-Adresse des Gerätes)**

Die IP-Adresse des in der Target Device List ausgewählten Gerätes kann in diesen Feldern eingegeben werden. Lesen Sie in der Anleitung des entsprechenden Gerätes zu Einzelheiten zum Ablesen und Einstellen dessen IP-Adresse.

**HINWEIS** Die IP-Adresse muss richtig eingestellt sein, sonst ist keine Kommunikation mit dem Gerät möglich.

#### **Device MAC Address (MAC-Adresse des Gerätes)**

Die MAC-Adresse (Media Access Control) des Geräts kann mit diesen Feldern eingestellt werden. Die MAC-Adresse jedes Geräts wird während seines Herstellungsprozesses dauerhaft zugeordnet und lässt sich nicht ändern. Der Parameter der MAC-Adresse verhindert, dass Daten an das falsche Gerät gesendet werden, wenn die IP-Adresse versehentlich falsch eingestellt wurde. Näheres zum Ablesen der MAC-Adresse des betreffenden Geräts finden Sie in seiner Bedienungsanleitung.

**HINWEIS** Die MAC-Adresse muss richtig eingestellt sein, sonst ist keine Kommunikation mit dem Gerät möglich.

**HINWEIS** Die MAC-Adresse des angeschlossenen Gerätes lässt sich nicht ändern.

#### **Device Port No. (Port-Nr. des Gerätes)**

Die Nummer des MIDI-Ports des in der Target Device List ausgewählten Gerätes kann in diesen Feldern eingegeben werden. Die MIDI-Port-Nummer dient auch als ID-Nummer des Gerätes. Sie sollte für M7CL/LS9/DSP5D auf "1" eingestellt werden.

**HINWEIS** Die MIDI-Port-Nummer muss richtig eingestellt sein, sonst ist keine Kommunikation mit dem Gerät möglich.

#### **Schaltfläche [Apply] (Übernehmen)**

Klicken Sie auf die Schaltfläche [Apply] (Anwenden), nachdem Sie die Parameter in den Feldern Device Name, Device IP Address, Device MAC Address oder Device Port No. geändert haben, um diese Änderungen anzuwenden. Auch werden Geräte der Target Device List (1) mit den Schaltflächen [NEW] oder [DUPLICATE] nur dann für die Kommunikation mit DME-N Network Driver registriert, wenn die Schaltfläche [Apply] gedrückt wird.

# 3 **Schaltfläche [Advanced Settings] (Spezielle Einstellungen)**

Öffnet das Dialogfenster "Advanced Settings".

In diesem Fenster können erweiterte Einstellungen vorgenommen werden. Näheres hierzu erfahren Sie im Abschnitt ["Erweiterte Einrichtung"](#page-7-0).

# 4 **Schaltfläche [Save and Close] (Speichern und schließen)**

Klicken Sie auf die Schaltfläche [Save and Close], um das Dialogfenster "DME-N Network Driver" zu schließen und die Einstellungen zu speichern. Diese Schaltfläche lässt sich nicht bedienen, während eine Anwendung läuft, die DME-N Network Driver verwendet.

**HINWEIS** Klicken Sie auf die Schaltfläche [Cancel] (Abbrechen), wenn Sie das Fenster schließen möchten, ohne die Änderungen zu speichern.

# <span id="page-7-0"></span>**Erweiterte Einrichtung**

Das Dialogfenster "Advanced Settings" (Erweiterte Einstellungen) wird geöffnet, indem Sie im Dialogfenster "DME-N Network Driver" auf die Schaltfläche [Advanced Settings] klicken.

# **Dialogfenster "Advanced Settings" (Erweiterte Einstellungen)**

Die Parameter im Dialogfenster "Advanced Settings" stellen DME-N Network Driver für die automatische Geräteerkennung ein und ermöglichen das Speichern und Laden von Setup-Dateien.

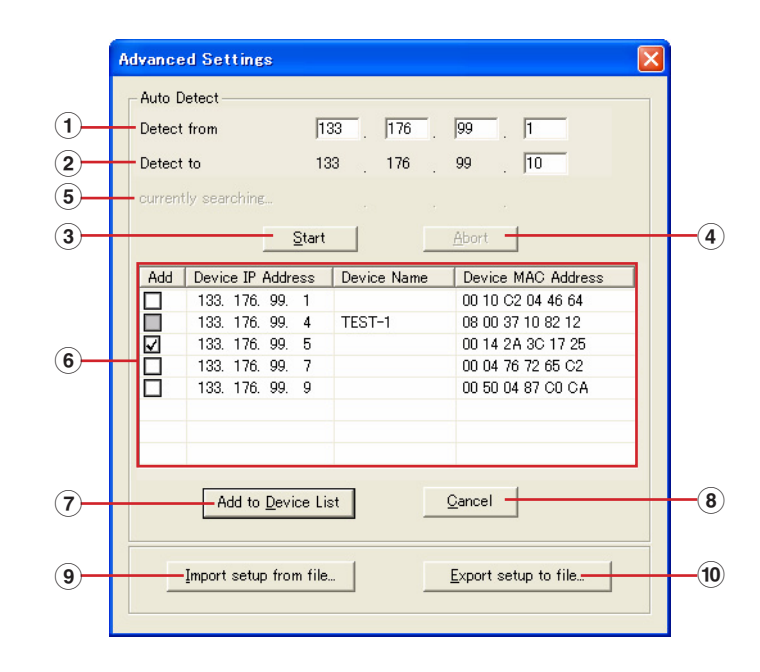

# **Auto Detect (Automatische Geräteerkennung)**

Erlaubt die automatische Erkennung angeschlossener Geräte. Es können maximal 254 Adressen (\*\*\*.\*\*\*.\*\*\*.1 bis \*\*\*.\*\*\*.\*\*\*.254) erkannt werden.

**HINWEIS** Es können nur MAC-Adressen von Geräten im selben Subnetz des Computers erkannt werden. Achten Sie vor dem Suchen nach MAC-Adressen darauf, dass der Computer am zu durchsuchenden Subnetz angeschlossen ist, und dass eine geeignete IP-Adresse zugewiesen ist.

# 1 **Detect from (Erkennen von)**

Gibt die erste IP-Adresse für die automatische Erkennung an.

# 2 **Detect to (Erkennen bis)**

Gibt die letzte IP-Adresse für die automatische Erkennung an.

# 3 **Schaltfläche [Start]**

Löst die automatische Erkennung aus, und bewirkt eine entsprechende Aktualisierung der Liste der erkannten Geräte (6). Diese Schaltfläche ist grau dargestellt und während der automatischen Erkennung nicht verfügbar.

# 4 **Schaltfläche [Abort] (Abbrechen)**

Bricht die automatische Erkennung ab. Diese Schaltfläche ist ausgegraut, solange keine automatische Erkennung läuft.

# 5 **Currently searching (Suchvorgang läuft)**

Zeigt während der automatischen Erkennung die IP-Adresse an, die gerade durchsucht wird. Wird nicht angezeigt, solange keine automatische Erkennung läuft.

# 6 **Detected Device List (Liste der erkannten Geräte)**

Diese Liste zeigt alle erkannten Geräte an. Anfänglich werden keine Geräte angezeigt.

#### **Optionsfeld [Add] (Hinzufügen)**

Hier markierte Geräte werden der Target Device List hinzugefügt, wenn die Schaltfläche [Add to Device List] (siehe unten) angeklickt wird. Bereits registrierte Geräte lassen sich nicht markieren.

#### **Device IP Address (IP-Adresse des Gerätes)**

Die IP-Adresse des entsprechenden, erkannten Gerätes.

#### **Gerätename**

Falls dem erkannten Gerät ein Name zugeordnet wurde, wird er hier angezeigt (anderenfalls wird nichts eingetragen).

#### **Device MAC Address (MAC-Adresse des Gerätes)**

Die MAC-Adresse des entsprechenden, erkannten Gerätes.

#### 7 **Schaltfläche [Add to Device List] (Hinzufügen zur Geräteliste)**

Im Optionsfeld [Add] (Hinzufügen) markierte Geräte werden der Target Device List hinzugefügt, wenn diese Schaltfläche angeklickt wird.

# 8 **Schaltfläche [Cancel] (Abbrechen)**

Schließt das Dialogfenster, ohne Änderungen vorzunehmen.

#### 9 **Schaltfläche [Import Setup from File] (Einstellung aus Datei importieren)**

Für die Arbeit in verschiedenen Umgebungen ist es möglich, eine bereits gespeicherte Setup-Datei mit Einstellungen zu laden. Klicken Sie hier, um das Dialogfenster "Open existing file" (Vorhandene Datei öffnen) zu öffnen.

Wählen Sie eine Setup-Datei und klicken Sie dann auf die Schaltfläche [Open] (Öffnen), um die darin enthaltenen Einstellungen zu importieren.

#### ) **Schaltfläche [Export Setup to File] (Einstellung in Datei exportieren)**

Sie können die Setup-Daten (Einstellungen) in einer Datei speichern, um sie in einer anderen Umgebung wieder laden zu können.

Klicken Sie hier, um das Dialogfenster "Saves the current file with a new name" (Speichert die aktuelle Datei unter neuem Namen) zu öffnen.

Geben Sie einen Dateinamen ein und klicken Sie auf die Schaltfläche [Save], um die Setup-Datei zu speichern.

# **TCP/IP-Einstellungen**

# <span id="page-9-0"></span>**Windows XP**

- **1 Rufen Sie die Systemeinstellung auf.**
- **2 Falls die Systemsteuerung in der Kategorieansicht erscheint, klicken Sie auf [Zur klassischen Ansicht wechseln].**
- **3 Doppelklicken Sie auf [Netzwerkverbindungen] [LAN-Verbindung].** Das Dialogfenster "Status von LAN-Verbindung" wird angezeigt.

HINWEIS Wenn das Dialogfenster "Eigenschaften von LAN-Verbindung" erscheint, fahren Sie mit Schritt 5 fort.

#### **4 Klicken Sie auf [Eigenschaften].**

Das Dialogfenster "Eigenschaften von LAN-Verbindung" wird angezeigt.

- **5 Wählen Sie [Internetprotokoll (TCP/IP)], und klicken Sie dann auf [Eigenschaften].** Das Dialogfenster "Eigenschaften von Internet Protocol (TCP/IP)" wird angezeigt.
- **6 Klicken Sie auf [Folgende IP-Adresse verwenden].**
- **7 Geben Sie im Feld [IP-Adresse] die IP-Adresse Ihres Computers, im Feld [Standardgateway] die**  IP-Adresse des Gateways und im Feld [Subnetzmaske] die Zahlenfolge "255.255.255.0" ein.
	- **HINWEIS** Bei Installation im gleichen Subnetz wie die DME-Einheit(en) stellen Sie die Host-Adresse des Gateways auf 254.
	- **HINWEIS** Es wird empfohlen, bei direkter Verbindung eines einzelnen Geräts mit einem Computer die IP-Adresse auf "192.168.0.3" einzustellen. Näheres zu den Einstellungen beim Anschluss mehrerer Geräte über einen Switching-Hub finden Sie im Installationshandbuch der jeweiligen Editor-Software.

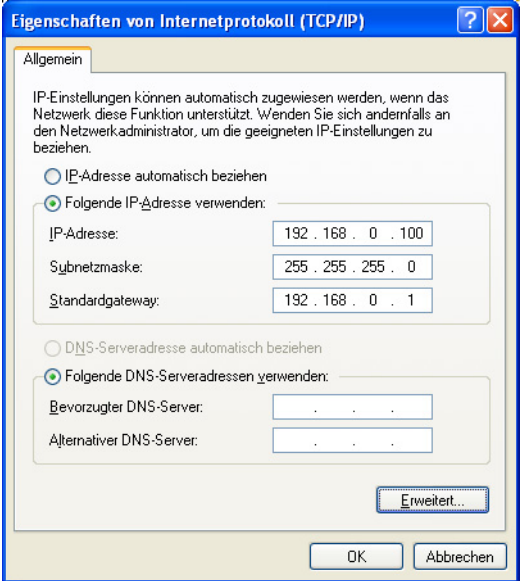

- **8 Klicken Sie auf [OK].**
- **9 Starten Sie Ihren Computer neu.**

# **Windows Vista / 7 / 8**

**1 Rufen Sie die Systemsteuerung auf, und klicken oder doppelklicken Sie dann auf [Netzwerkund Freigabecenter] oder [Netzwerkstatus und -aufgaben anzeigen].**

Das "Netzwerk- und Freigabecenter" wird angezeigt.

**2 Klicken Sie auf [Netzwerkverbindungen verwalten] oder [Adaptereinstellungen ändern] aus**  der "Tasks"-Liste links neben dem Fenster "Netzwerk- und Freigabecenter", und doppelklicken **Sie dann auf [LAN-Verbindung].**

Das Dialogfenster "Status von LAN-Verbindung" wird angezeigt.

**HINWEIS** Möglicherweise wird das Dialogfenster "Benutzerkontensteuerung" angezeigt. Klicken Sie auf [Fortfahren].

HINWEIS Wenn das Dialogfenster "Eigenschaften von LAN-Verbindung" erscheint, fahren Sie mit Schritt 4 fort.

# **3 Klicken Sie auf [Eigenschaften].**

Das Dialogfenster "Eigenschaften von LAN-Verbindung" wird angezeigt.

HINWEIS Möglicherweise wird das Dialogfenster "Benutzerkontensteuerung" angezeigt. Klicken Sie auf [Fortfahren].

- **4 Wählen Sie [Internetprotokoll Version 4 (TCP/IPv4)], und klicken Sie dann auf [Eigenschaften].** Das Dialogfenster "Eigenschaften von Internet Protocol Version 4 (TCP/IPv4)" wird angezeigt.
- **5 Klicken Sie auf [Folgende IP-Adresse verwenden].**
- **6 Geben Sie im Feld [IP-Adresse] die IP-Adresse Ihres Computers, im Feld [Standardgateway] die IP-Adresse des Gateways und im Feld [Subnetzmaske] die Zahlenfolge "255.255.255.0" ein.**
	- **HINWEIS** Bei Installation im gleichen Subnetz wie die DME-Einheit(en) stellen Sie die Host-Adresse des Gateways auf 254.
	- **HINWEIS** Es wird empfohlen, bei direkter Verbindung eines einzelnen Geräts mit einem Computer die IP-Adresse auf "192.168.0.3" einzustellen. Näheres zu den Einstellungen beim Anschluss mehrerer Geräte über einen Switching-Hub finden Sie im Installationshandbuch der jeweiligen Editor-Software.

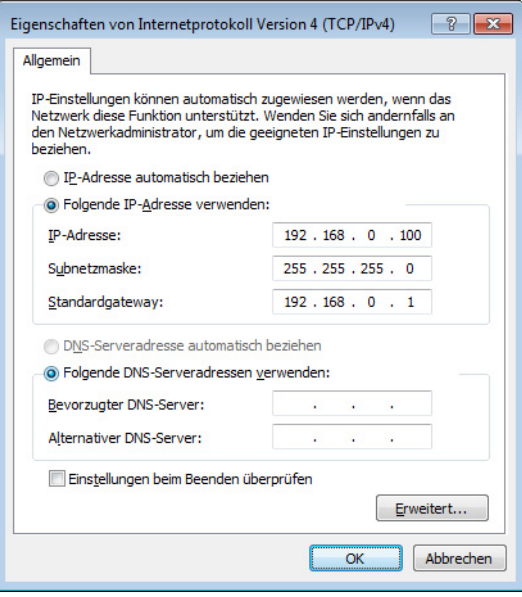

# **7 Klicken Sie auf [OK].**

# **Fehlerbehebung (Häufig gestellte Fragen)**

#### <span id="page-11-0"></span>**Wenn Sie das Gerät von Ihrem Computer aus über Ethernet steuern, funktioniert es nicht richtig.**

- **Ist das Ethernetkabel korrekt angeschlossen?** Lesen Sie den Abschnitt "[Verbinden von Computer und Gerät](#page-2-0)".
- **Ist der DME-N Network Driver richtig eingerichtet?**

Lesen Sie den Abschnitt "[Setup \(Einrichtung\)](#page-4-0)".

#### **• Haben Sie eine geeignete IP-Adresse für das Gerät eingegeben?**

Näheres zum Einstellen der IP-Adressen der Geräte finden Sie in der Bedienungsanleitung des jeweiligen Geräts. Wenn Sie lediglich das Gerät und Ihren Computer direkt miteinander verbinden, empfehlen wir Ihnen die folgenden Grundeinstellungen.

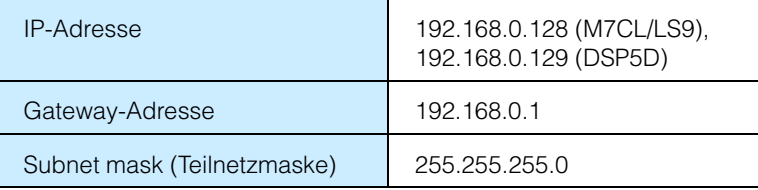

Lesen Sie im Installationshandbuch der jeweiligen Editor-Software nach, wenn Sie mehrere Geräte über einen Netzwerk-Switch anschließen.

#### **• Ist das Computernetzwerk richtig eingerichtet?**

Prüfen Sie die Netzwerkeinrichtung, indem Sie den Verfahrensweisen im Abschnitt ["TCP/IP-Einstellungen"](#page-9-0) folgen. Wenn Sie lediglich das Gerät und Ihren Computer direkt miteinander verbinden, empfehlen wir Ihnen die folgenden Einstellungen.

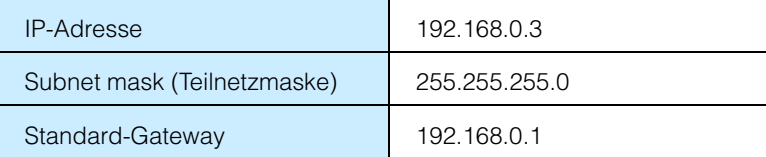

Lesen Sie im Installationshandbuch der jeweiligen Editor-Software nach, wenn Sie mehrere Geräte über einen Netzwerk-Switch anschließen.

**• Sind die Einstellungen des Geräts und der peripheren Netzwerkgeräte (einschließlich der Switching Hubs) geeignet?**

Näheres hierzu finden Sie in den jeweiligen Bedienungsanleitungen des Geräts und der peripheren Netzwerkgeräte (einschließlich Switching Hubs).

#### **• Wurde in Editor oder Studio Manager der geeignete Port ausgewählt?**

Wählen Sie das Gerät als Eingangs-/Ausgangseinstellung von Editor und Studio Manager.

#### **• Verwenden Sie den neuesten DME-N Network Driver?**

Der neueste Treiber kann heruntergeladen werden von der Yamaha-Website<http://www.yamahaproaudio.com/>

**• Sind die Einstellungen Ihrer Sicherheitssoftware geeignet? Bei Einsatz der Windows-Firewall:**

#### **Bei Windows XP**

Klicken Sie auf die Registerkarte [Systemsteuerung] → [Windows-Firewall] → [Allgemein]. Entfernen Sie die Markierung im Kontrollkästchen [Keine Ausnahmen erlauben].

#### **Bei Windows Vista**

Klicken Sie auf die Registerkarte [Systemsteuerung] > [Windows-Firewall] > [Einstellungen ändern] > [Allgemein]. Entfernen Sie die Markierung bei [Alle eingehenden Verbindungen blocken].

#### **Für Windows 7 / 8**

Klicken Sie auf [Systemsteuerung] → [Windows-Firewall]. Prüfen Sie bei [Eingehende Regeln] und [Überwachung] → [Firewall], ob die Kommunikation mit DME-N Network Driver zugelassen ist.

#### **Bei Verwendung anderer Sicherheits-Software:**

Richten Sie die Sicherheitssoftware so ein, dass auf der von DME-N Network Driver verwendeten Netzwerkkarte der TCP-Port Nr. 12300 verwendet werden kann.

> C.S.G., Pro Audio Division © 2012 Yamaha Corporation 210LB-A0